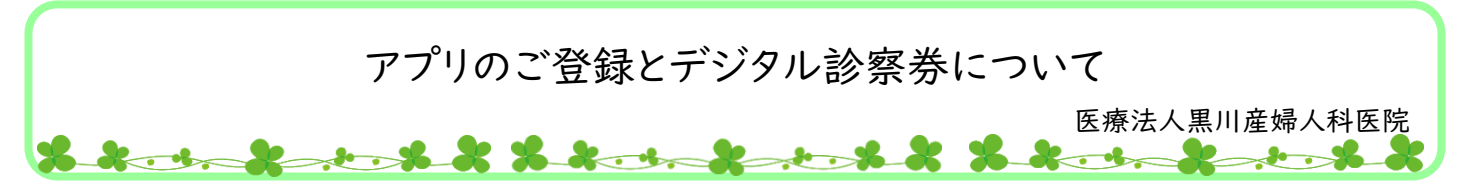

アプリ登録後、スマートフォンで簡単に予約受付ができる「デジタル診察券」を導入しましたので 「アットリンクアプリ」のご登録をお願いいたします。 アットリンクアプリをご登録いただきますと

●デジタル診察券 ●アプリ予約 ●アプリ呼び出し

がご利用いただけます。

利用登録済の 方はこちらから

**察前日** シュ消灯では

今すぐログイン

後でログインする

ご利用登録

-<br>ド登録がお済でない方は「ご利用登録」をお引

<アプリの登録方法>アットリンクアプリをご登録ください。

**Mink** 

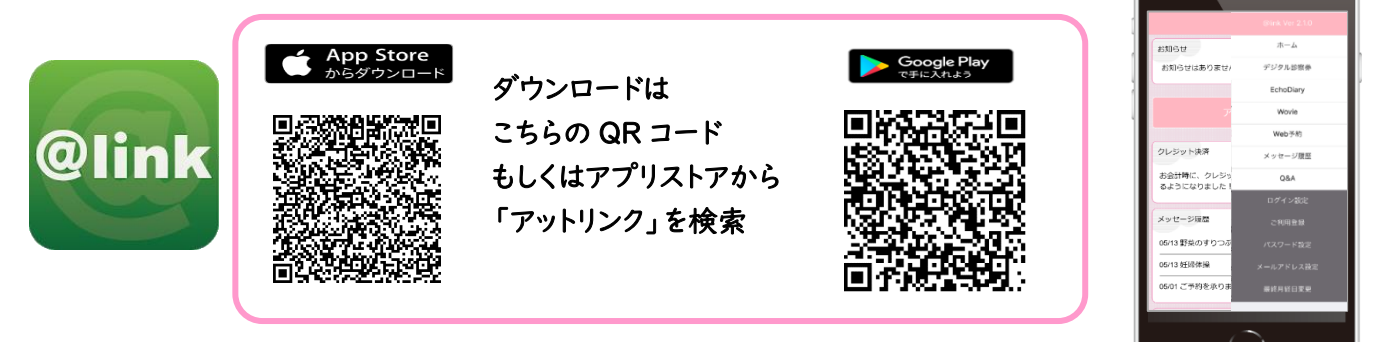

## <アプリの利用登録方法>

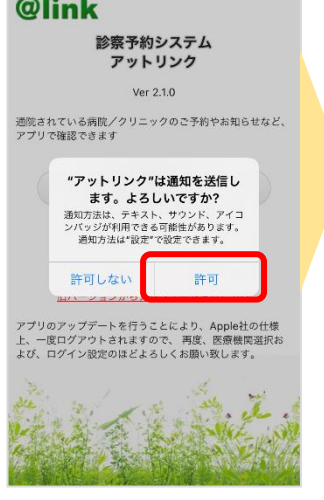

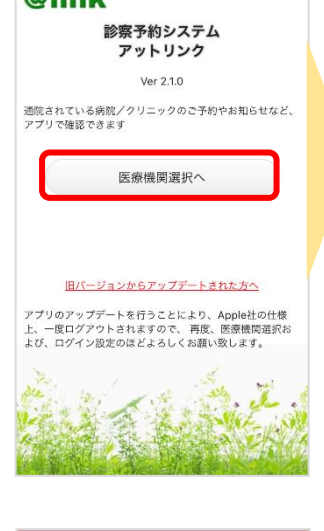

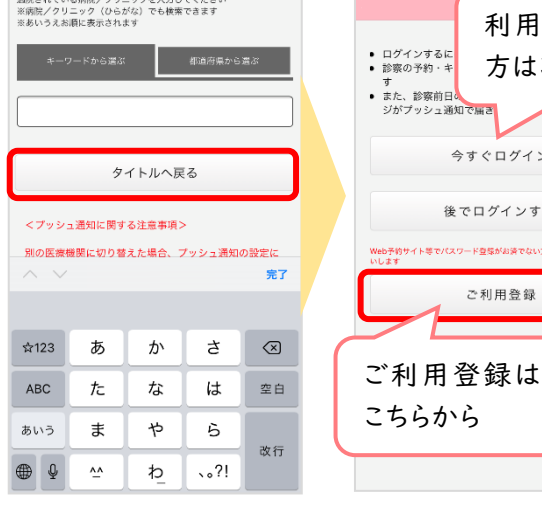

**SOCHANTIZED /HI-LAKIHI Y/MH** 

■ 注意事項

- ・アットリンクアプリは、スマートフォン向けの無料サービスです。 機種、OS、ブラウザ によってはご利用できない場合がありますので、ご了承ください。 (Android 5 以上 / iOS 8 以上 各端末の標準ブラウザ)
- ・携帯端末から本サービスを利用する場合、インターネット接続が必要となります。 定額プラン等に加入されていない場合、通信料が高額となりますのでご注意ください。
- ・アプリ内に、当社または第三者の広告が表示されます。
- ・アプリのロゴや機能等については、予告なく変更される場合がございます。

※1 医療機関選択画面では、通院されているクリニック/病院名を入力してください。

- ※2 iPhone 端末の方は、**プッシュ通知機能を必ず許可**してください。
- ※3 今後メール配信が不要な方は、クリニックからのメール下部にある配信解除リンク からお手続きください。アプリのプッシュ通知のみ届きます。
- ※4 アプリからご利用登録する際は、通院されている医療機関の診察券番号・患者様の 生年月日・メールアドレス・任意のパスワード設定が必要となります。

Copyright (C) Offshore, Inc. All rights reserved.

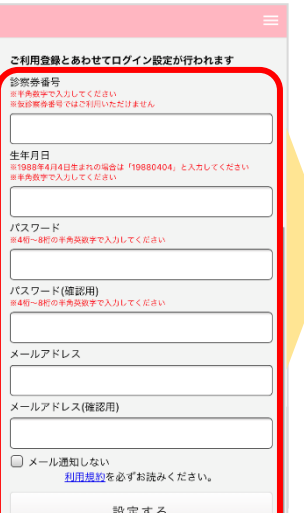

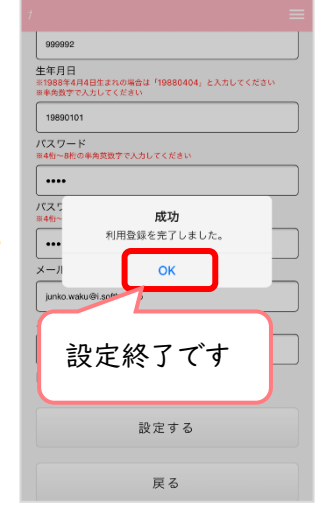

<アプリの使い方> ①アットリンクアプリを起動する。

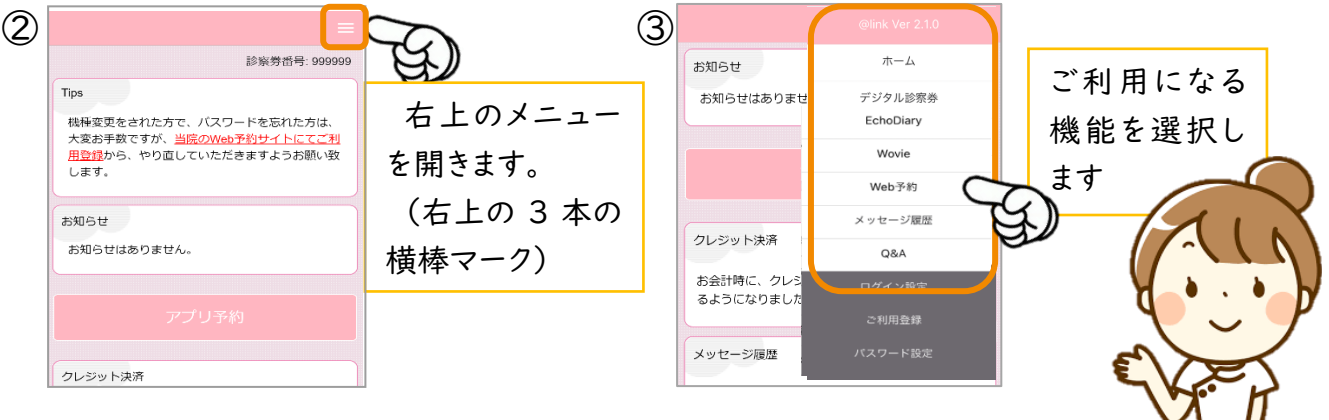

## <デジタル問診票について>

待ち時間削減、院内の混雑緩和のため、ご自宅で問診表をご入力いただけます。 初めてご来院いただく患者様、前回来院時より期間が空いている患者様は、事前入力のご協力をお願 いいたします。(前回の続きの方は、ご入力の必要はありません。)

## <デジタル診察券の使い方>

①来院されましたらアプリを起動し右上のメニューを開きます。 (3 本の横棒マーク)

- ②メニュー内の[デジタル診察券]を選びます。
- ③表示された QR コードを下に向けてリーダーにかざします。
- ④受付後、窓口までお声がけください。

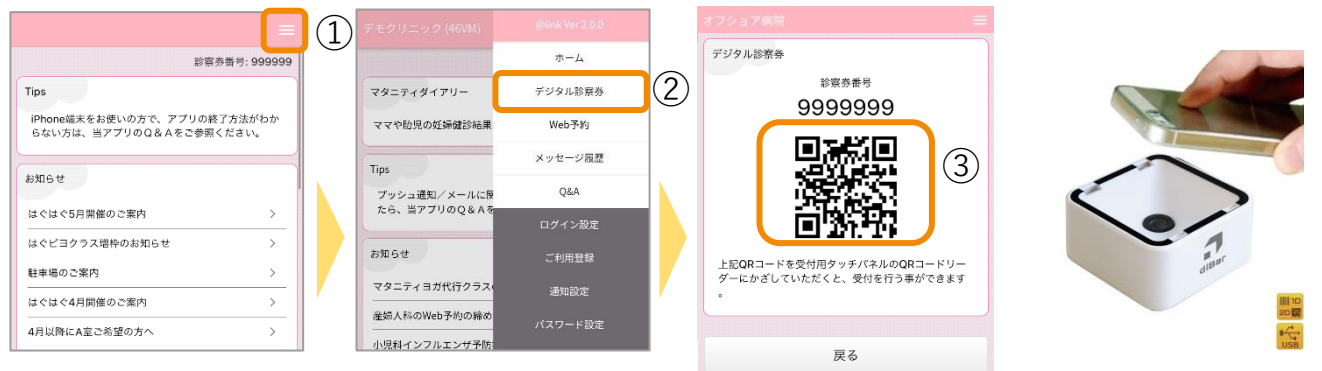

## <アプリ呼び出し>

お呼び出しの際には、待合室のモニター上に診察券番号をチャイム音と共に表示します。 また、スマートフォンにも通知バナー、通知バッチも同時に配信されます。 お越しいただくエリアやお部屋が表示されますので該当の場所までお越しください。

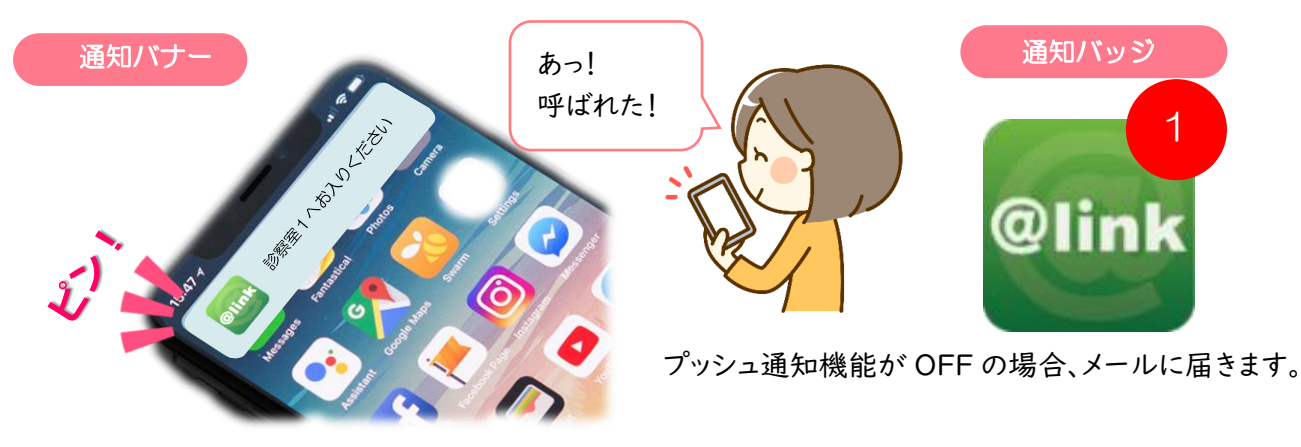

\*予約システムについてご質問などございましたら、お気軽に受付までお問い合わせください